# **ತೋಟಗಾರಿಕೆ ಇಲಾಖೆ HORTICULTURE DEPARTMENT ಜೈವಿಕ ಗೊಬ್ಬ ರ ವಿಶ್ಲ ೋಷಣೆಗಾಗಿ ಅರ್ಜಿ Application for Organic Manure Analysis**

**Step 1**: Go to **sevasindhu.karnataka.gov.in** website and click on **Departments & Services** 

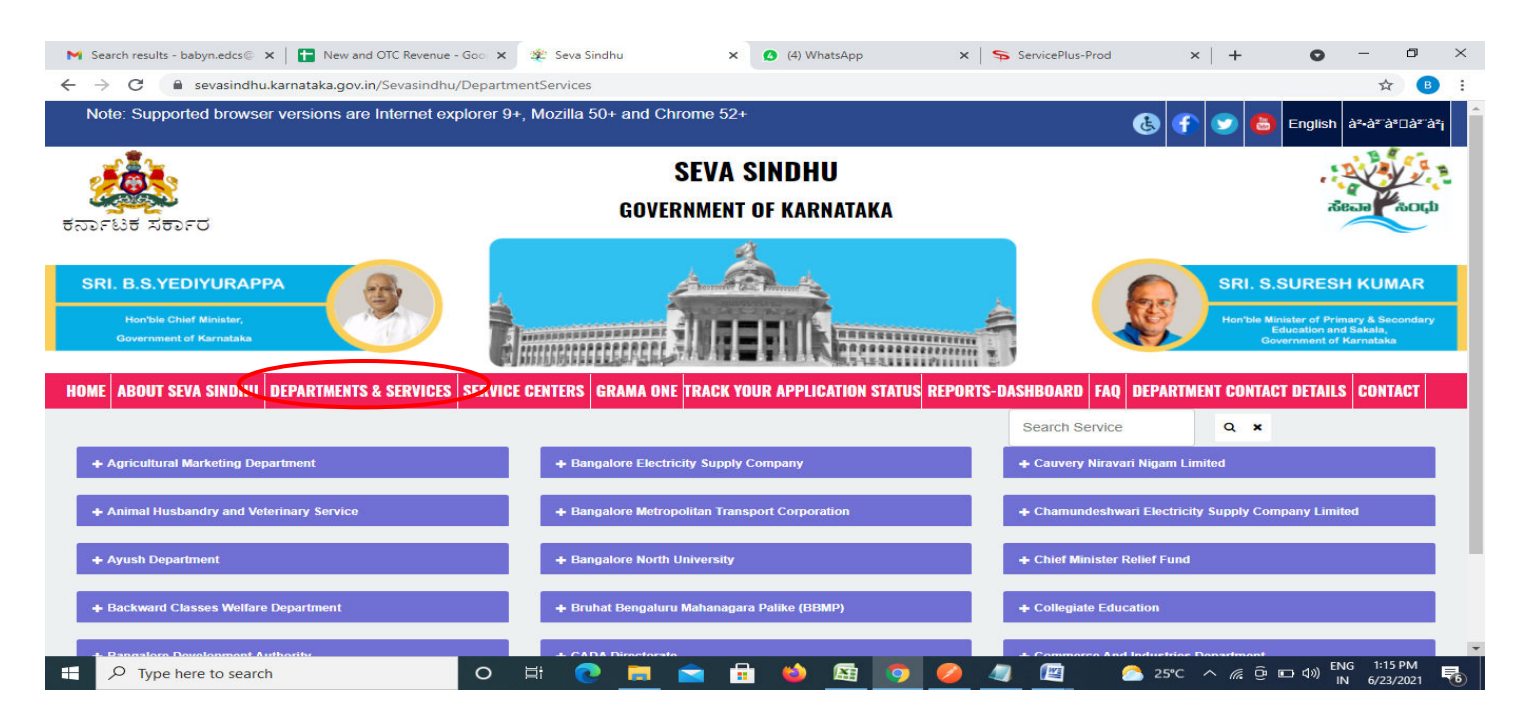

**Step 2**: Click on**HorticultureDepartment** and select **Application forOrgainc Manure Analysis**. Alternatively, you can search for Application for Organic Manure Analysis in the **searchoption.** 

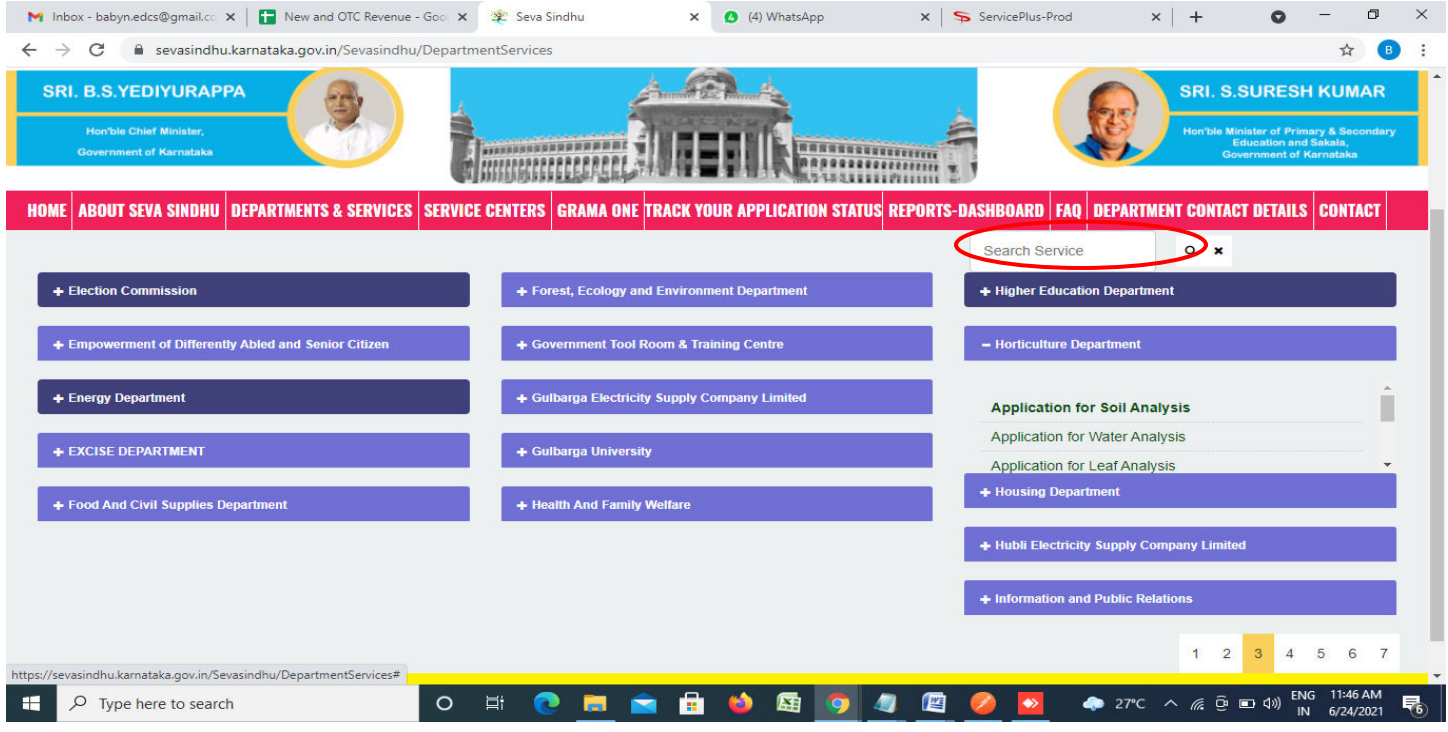

#### **Step 3** : Click on **Apply online**

| M Inbox - babyn.edcs@gmail.cc X                                             | New and OTC Revenue - Goo X 32 Seva Sindhu                                                                                                    |   | $\times$ | 3) WhatsApp | <b>N 水</b> | ServicePlus-Prod | $\times$                                                             |               |          |
|-----------------------------------------------------------------------------|----------------------------------------------------------------------------------------------------|---|----------|-------------|------------|------------------|----------------------------------------------------------------------|---------------|----------|
| C<br>$\rightarrow$<br>←                                                     | sevasindhu.karnataka.gov.in/Sevasindhu/DepartmentServices                                                                                                    |   |          |             |            |                  |                                                                      |               | <b>B</b> |
|                                                                             |                                                                                                    |   |          |             |            |                  |                                                                      |               |          |
| <b>Application for Organic Manure Analysis</b><br>$\boldsymbol{\mathsf{x}}$ |                                                                                                    |   |          |             |            |                  |                                                                      |               |          |
|                                                                             |                                                                                                    |   |          |             |            |                  |                                                                      |               |          |
|                                                                             | Eligibility: NA                                                                                                    |   |          |             |            |                  |                                                                      |               |          |
|                                                                             | <b>Supporting Document:</b><br>In case of Student and others, Govt ID proof                                                                                                    |   |          |             |            |                  |                                                                      |               |          |
| ABOUT SEVA SI<br>+ Election Commissio                                       | Application Fee: • EC, pH, BD, PS, Color and Major Nutrients (N,P,K) - Rs.350<br>· Secondary Nutrients (Ca, Mg, S) - Rs.70<br>• Micro Nutrients (Fe, Mn, Cu, Zn) -Rs.100<br>$\cdot$ Boron - Rs.120<br>• Heavy Metals - Rs.100 per element<br>· Bio inputs EC, pH, CFU - Rs.350                      |   |          |             |            |                  |                                                                      | TAILS CONTACT |          |
|                                                                             | Service Charge (Free for Online Submission) : Rs 25                                                                                                    |   |          |             |            |                  |                                                                      |               |          |
| Empowerment of                                                              | Delivery Time (Days) : 11                                                                                                    |   |          |             |            |                  |                                                                      |               |          |
| + Energy Department<br><b>EXCISE DEPARTMI</b>                               | Procedure for applying:<br>1. Applicant needs to submit the application<br>2. The sample needs to be submitted to the laboratory at the Biocemtre, Hulimavu, Bangalore-560076<br>3. Sample will be tested by AHO and report will be prepared<br>4. The report will be reviewed and approved by SADH |   |          |             |            |                  |                                                                      |               |          |
| - Food And Civil Sup                                                        |                                                                                                    |   |          |             |            |                  |                                                                      |               |          |
|                                                                             |                                                                                                    |   |          |             |            |                  | <b>Apply Online</b>                                                  |               |          |
| serviceonline.gov.in/karnataka/directApply.do?serviceId=141                 |                                                                                                    |   |          |             |            |                  |                                                                      |               |          |
| æ<br>$\varphi$ Type here to search                                          | $\circ$                                                                                                    | Ħ | m.       | 用           | 階          | ۰                | $27^{\circ}C$ $\wedge$ $6^{\circ}$ $\Theta$ $\Box$ $\Box$ $\Diamond$ | IN 6/24/2021  | 围        |

**Step 4**: Enter the username, password/OTP, captcha and click on **Log In** button

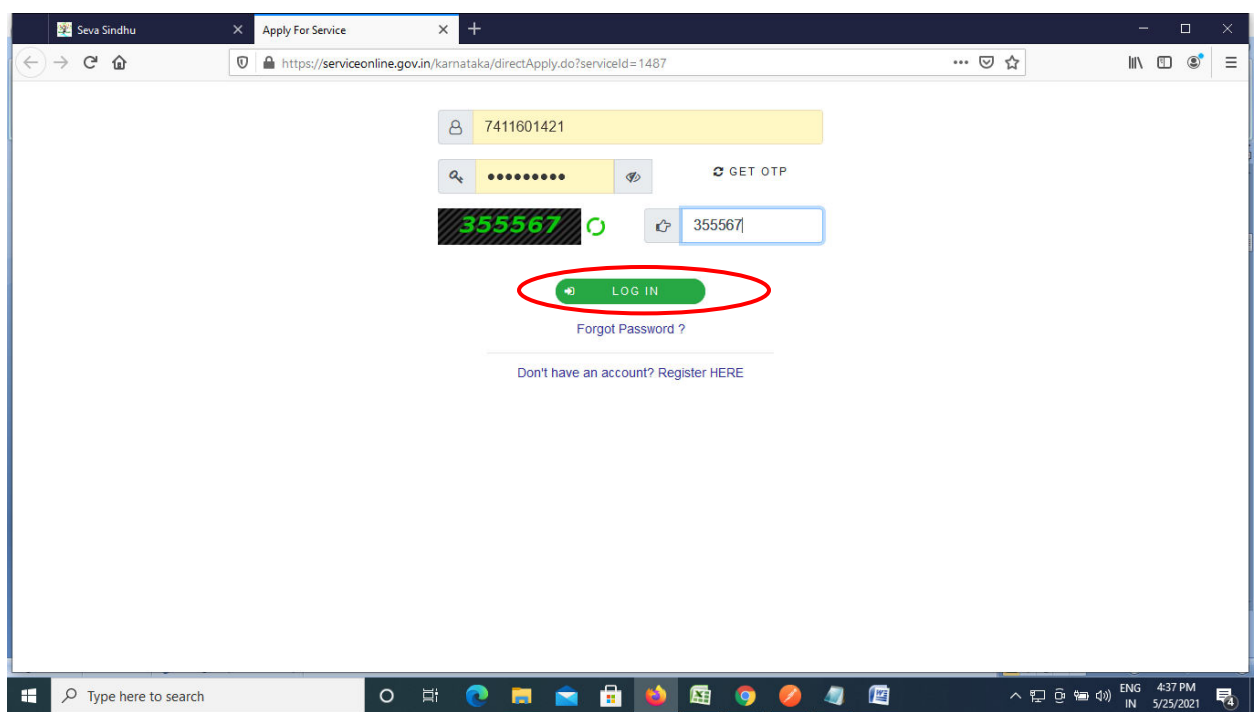

#### **Step 5**: Fill the **Applicant Details**

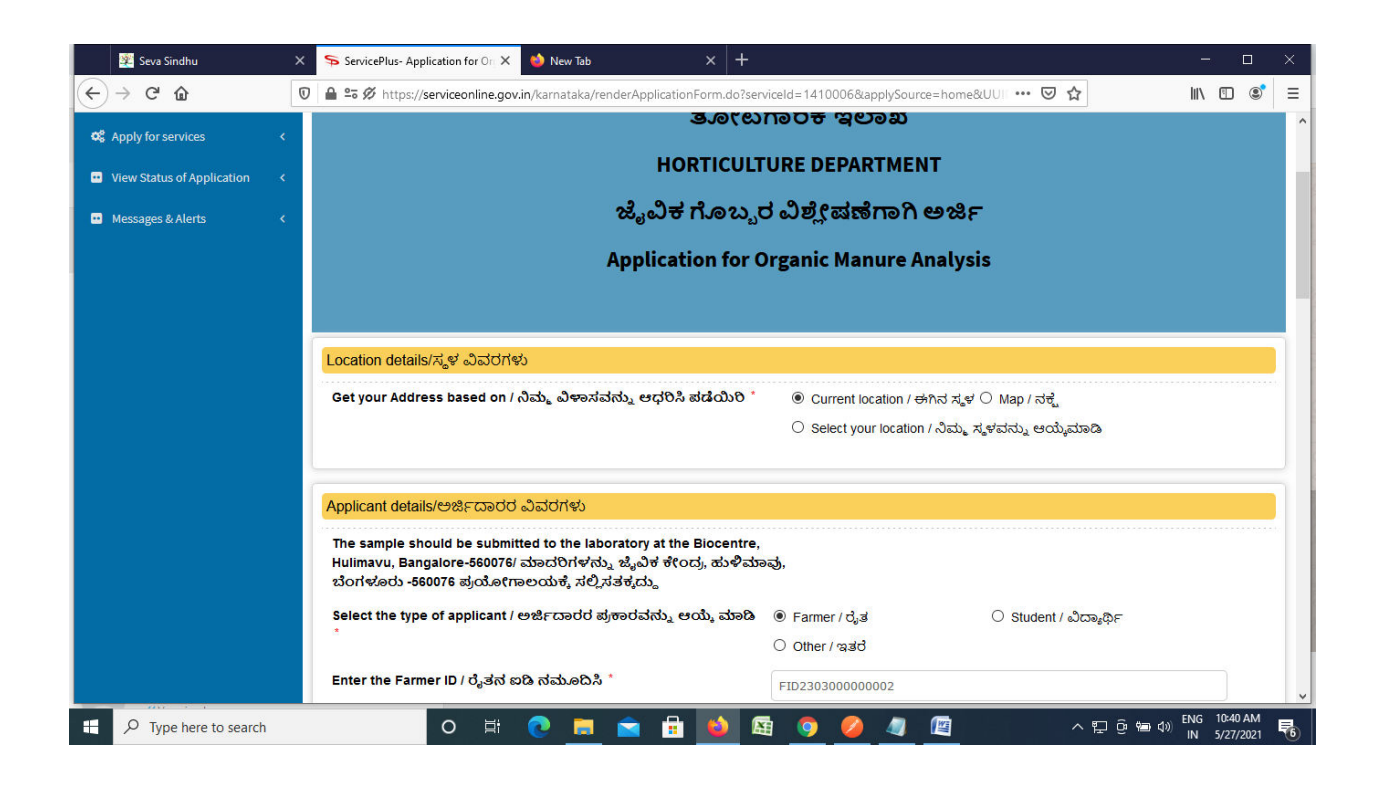

**Step 6**: Verify the details. If details are correct, select the **checkbox ("Yes")& Submit** 

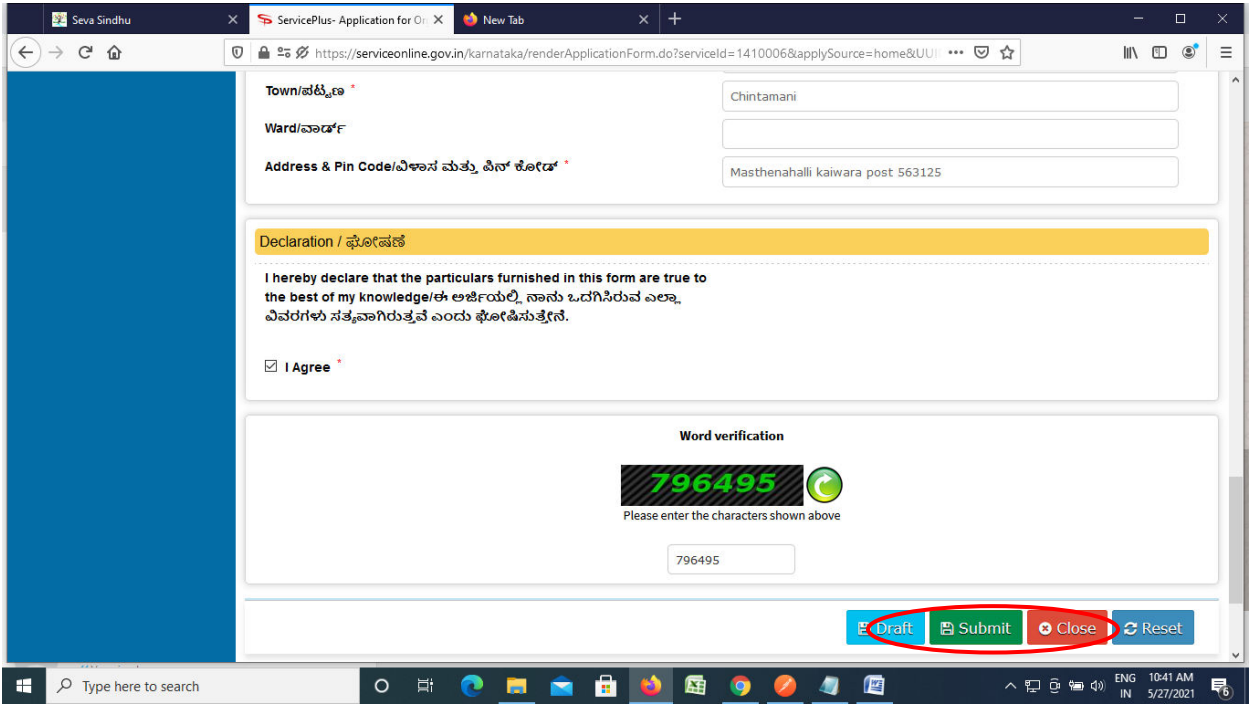

**Step 7**: A fully filled form will be generated for user verification. If have any corrections, Click on **Edit** option otherwise Proceed to attach annexures.

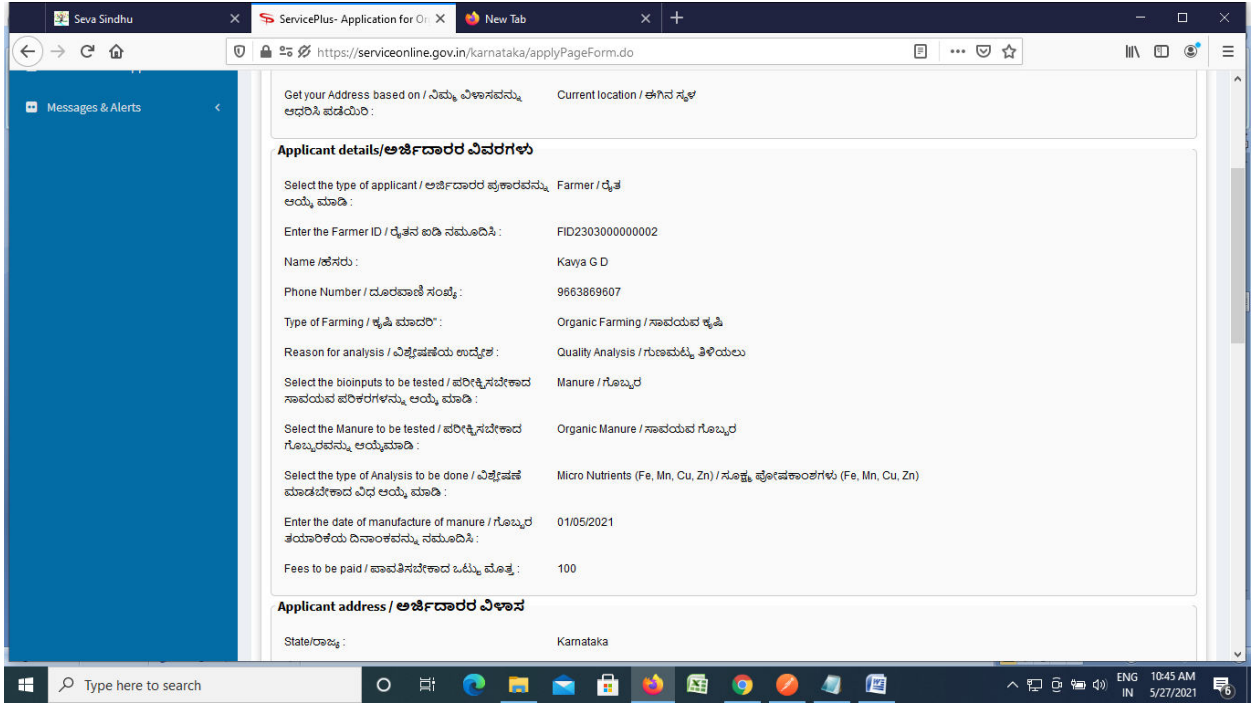

#### **Step 8** : Click on **Attach annexures**

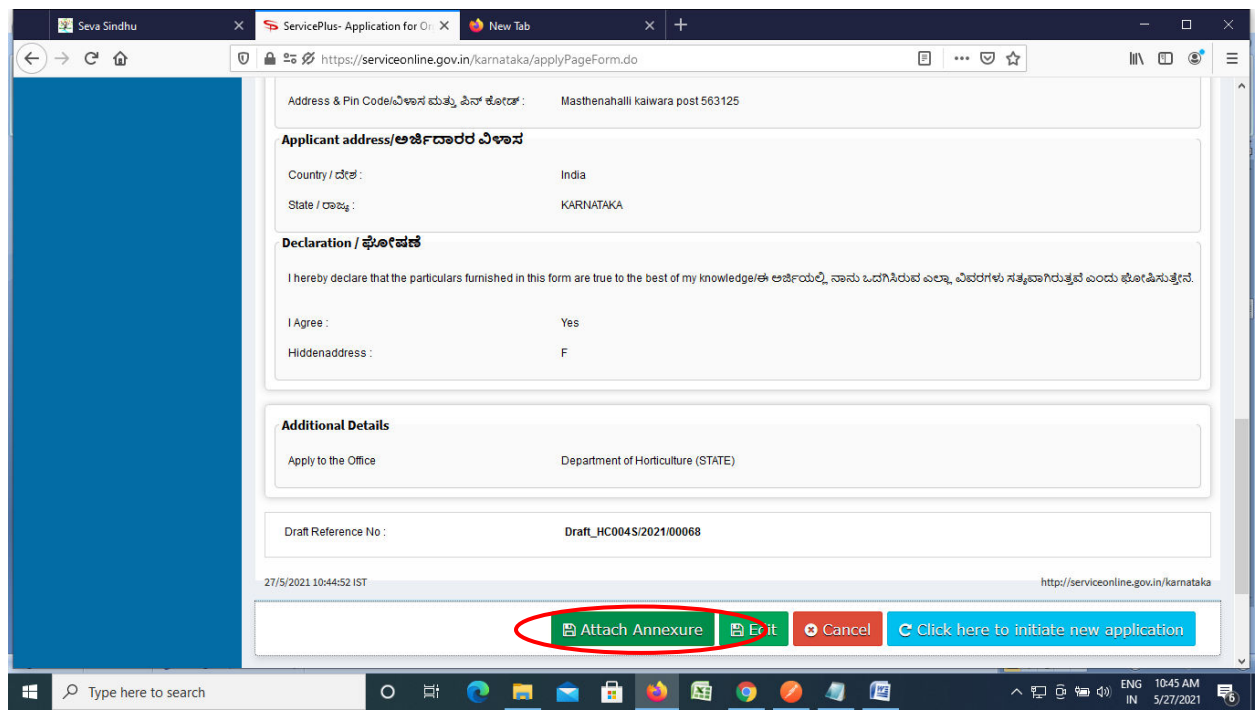

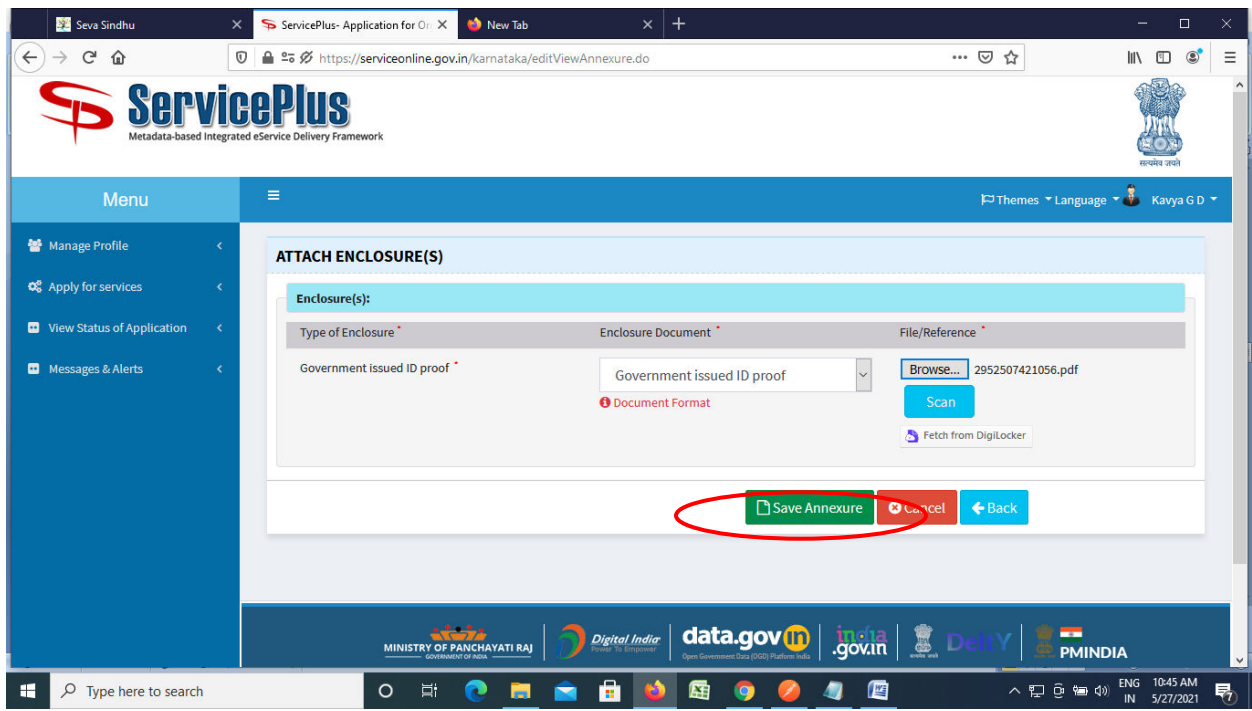

**Step 9**: Attach the annexures and click on **save annexures** 

**Step 10 :**Saved annexures will be displayed and click on **eSign and Make Payment** to proceed.

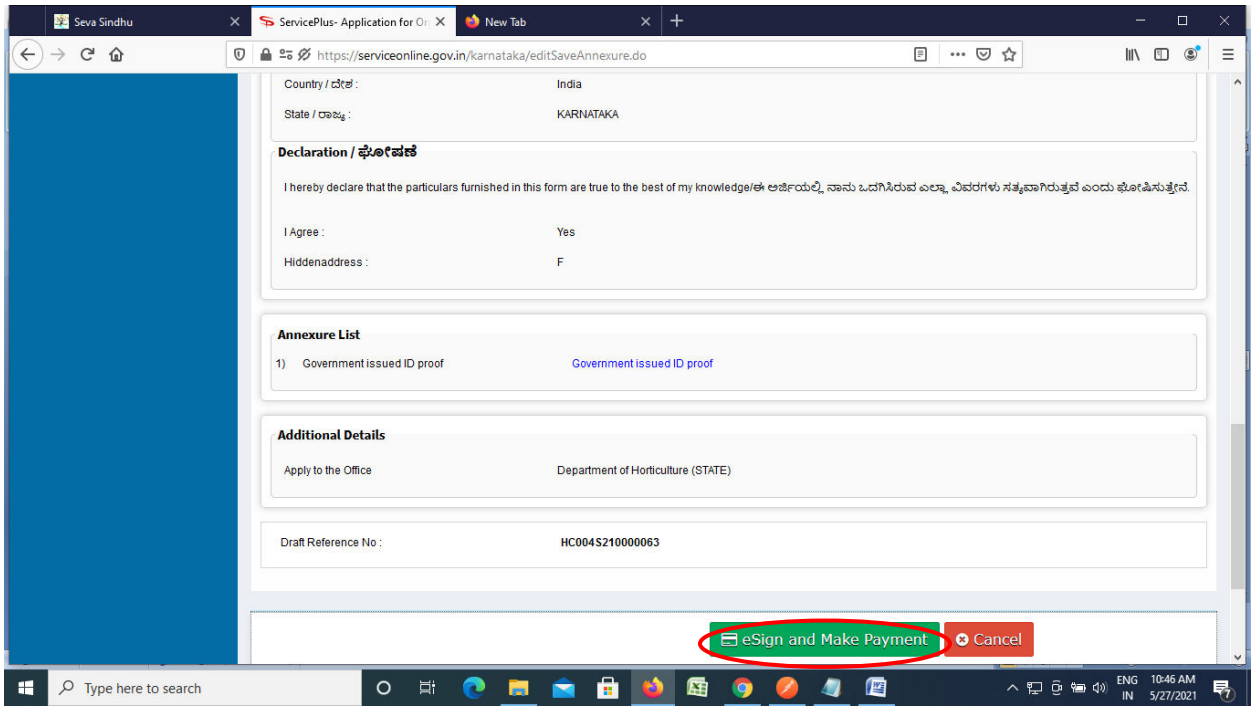

**Step 11 :** Click on I agree with above user consent and eSign terms and conditions and Select authentication type to continue and click on **OTP**.

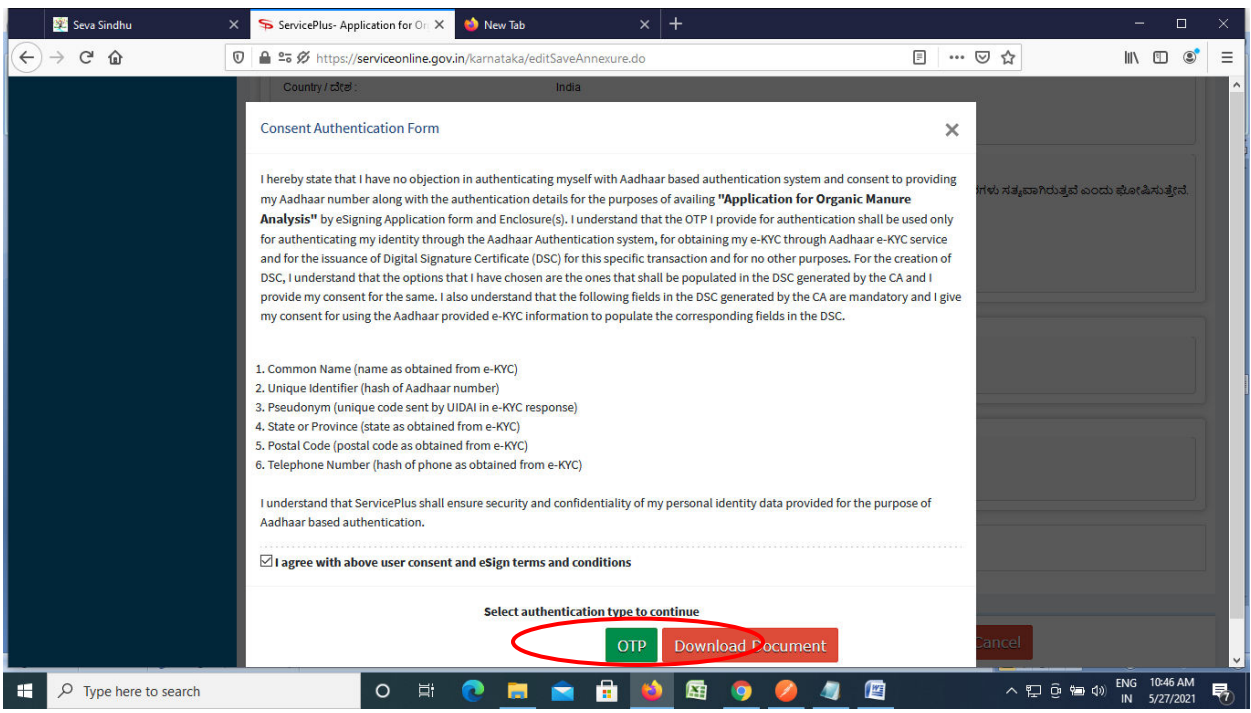

#### **Step 12** : Enter **Aadhar Numbe**r and click on **get OTP**

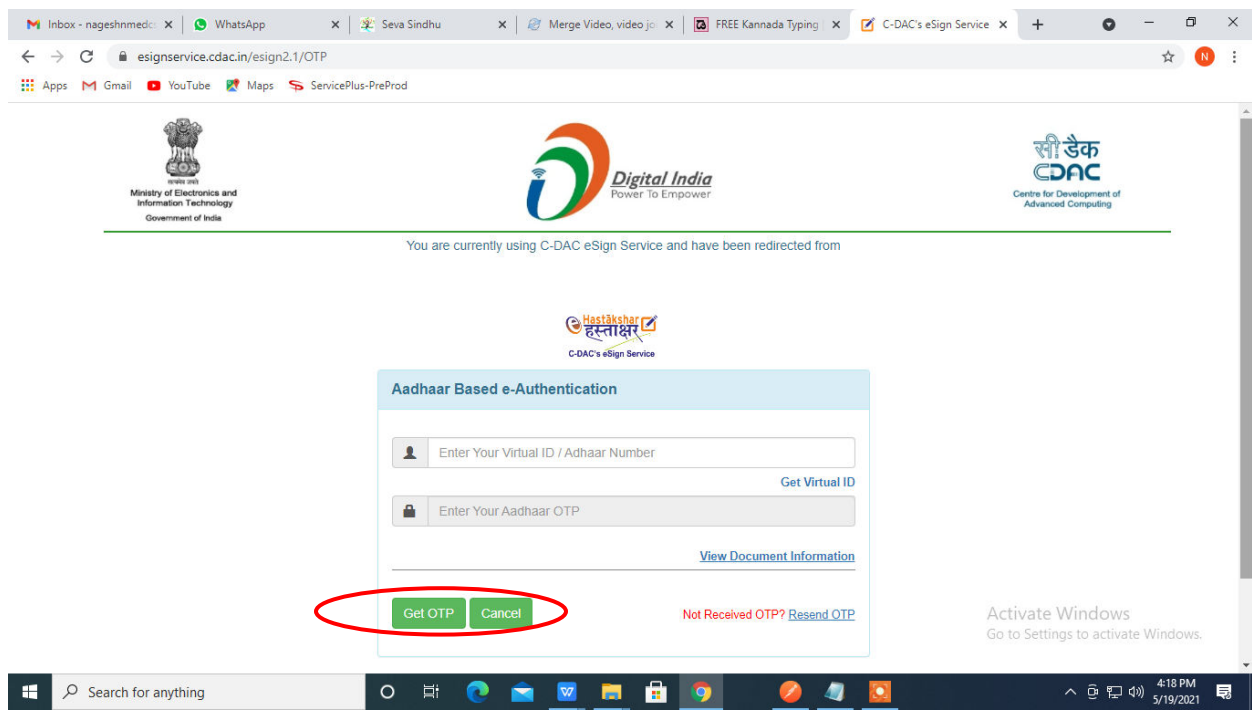

#### **Step 13 :**Enter **OTP** and click on **Submit**

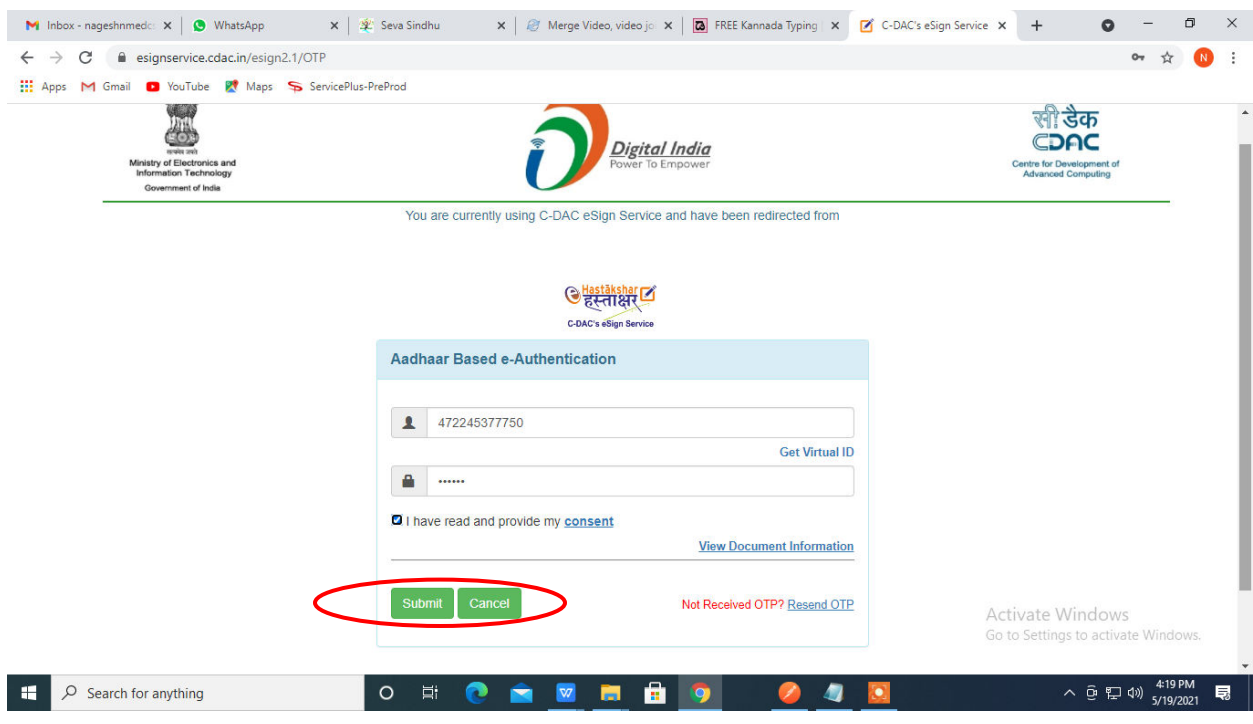

#### **Step 14 :** Select the **Mode of Payment** and click on **Make Payment** to proceed

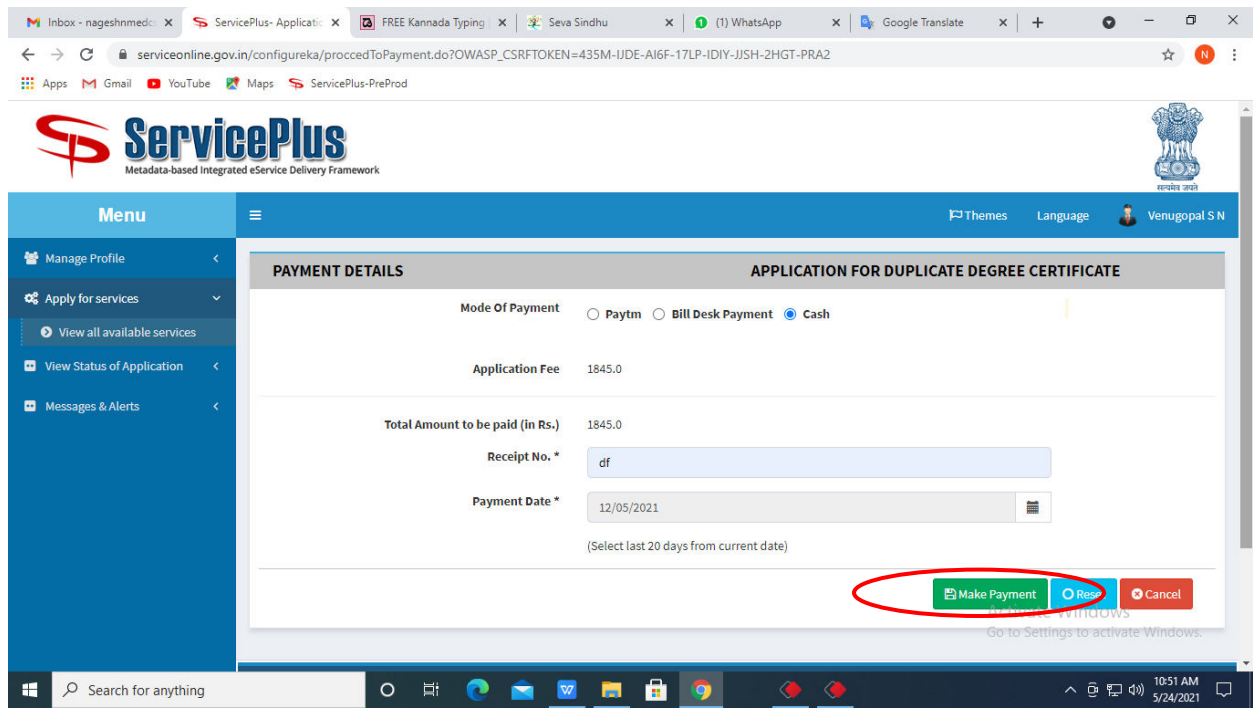

**Step 15 :** Select preferred payment method (Credit Card/Debit Card/Internet Banking), enter the required details and click on make payment

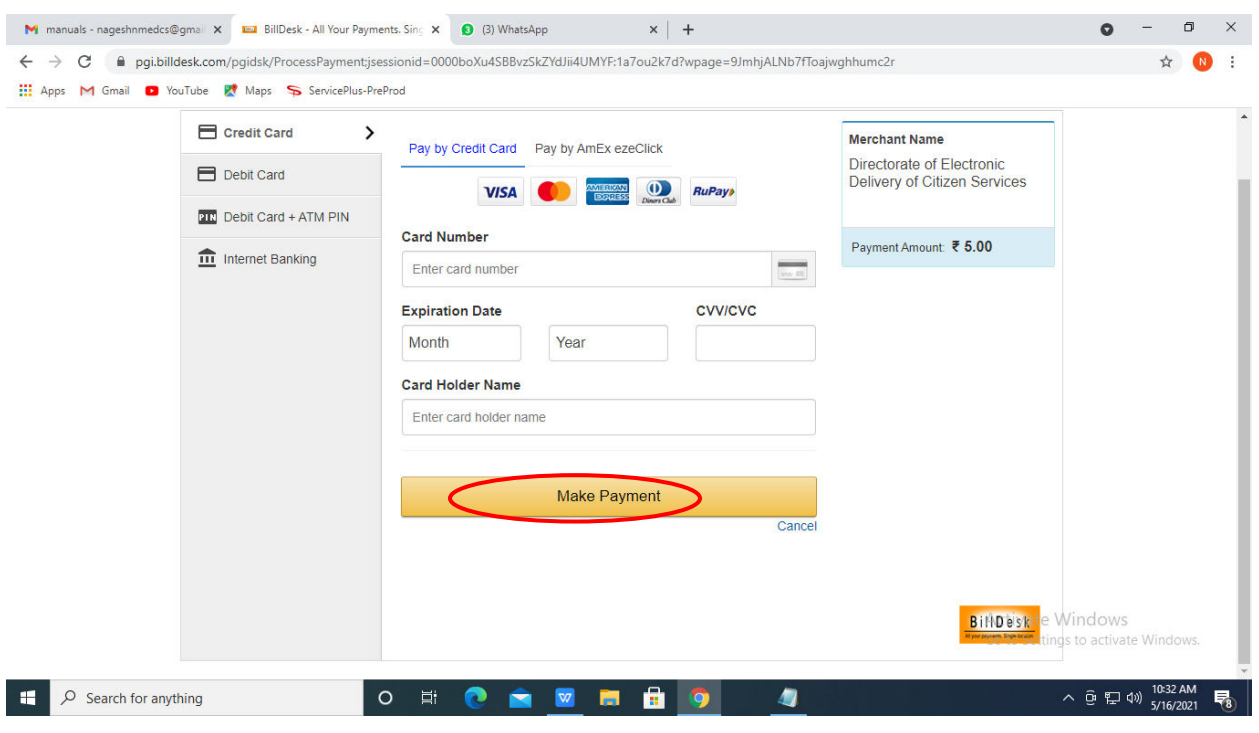

**Step 16 :**After payment is successful, acknowledgement will be generated. Acknowledgment consists of applicant details, application details and the payment details for applicant's reference.

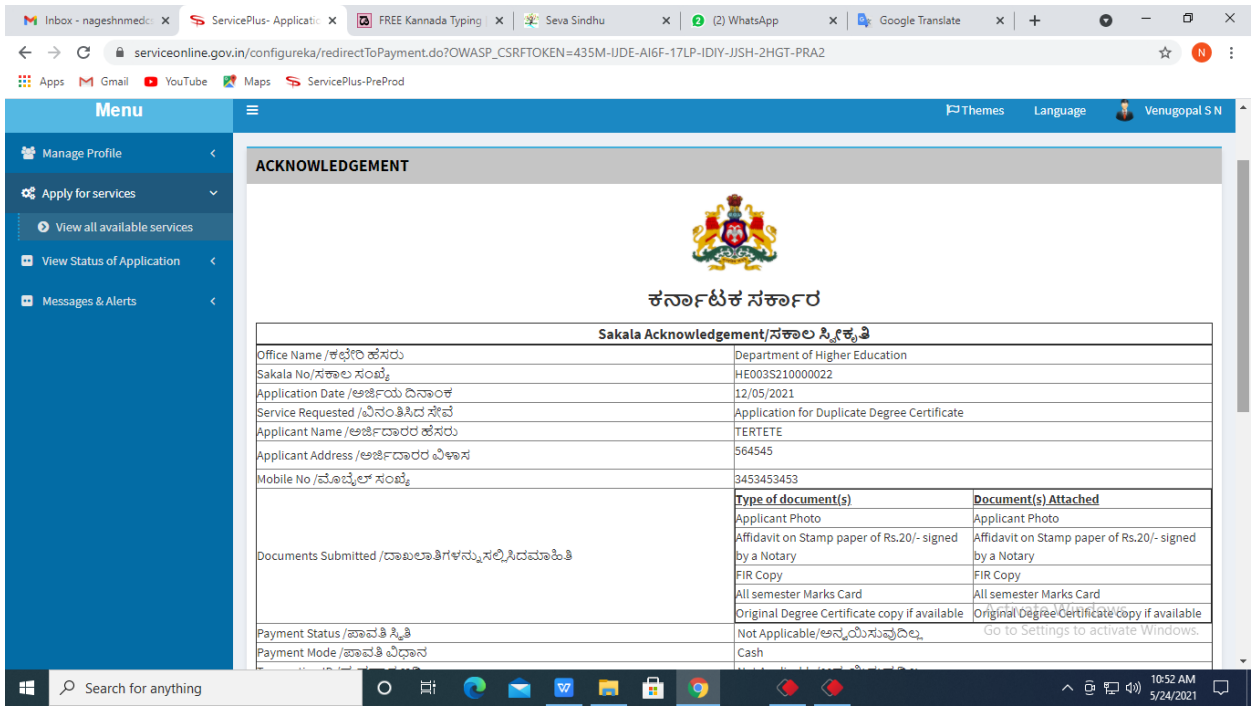

### **Step 17 :** To download the certificate, go to the **sevasindhu.karnataka.gov.in** and click on **Registered Users Login Here**

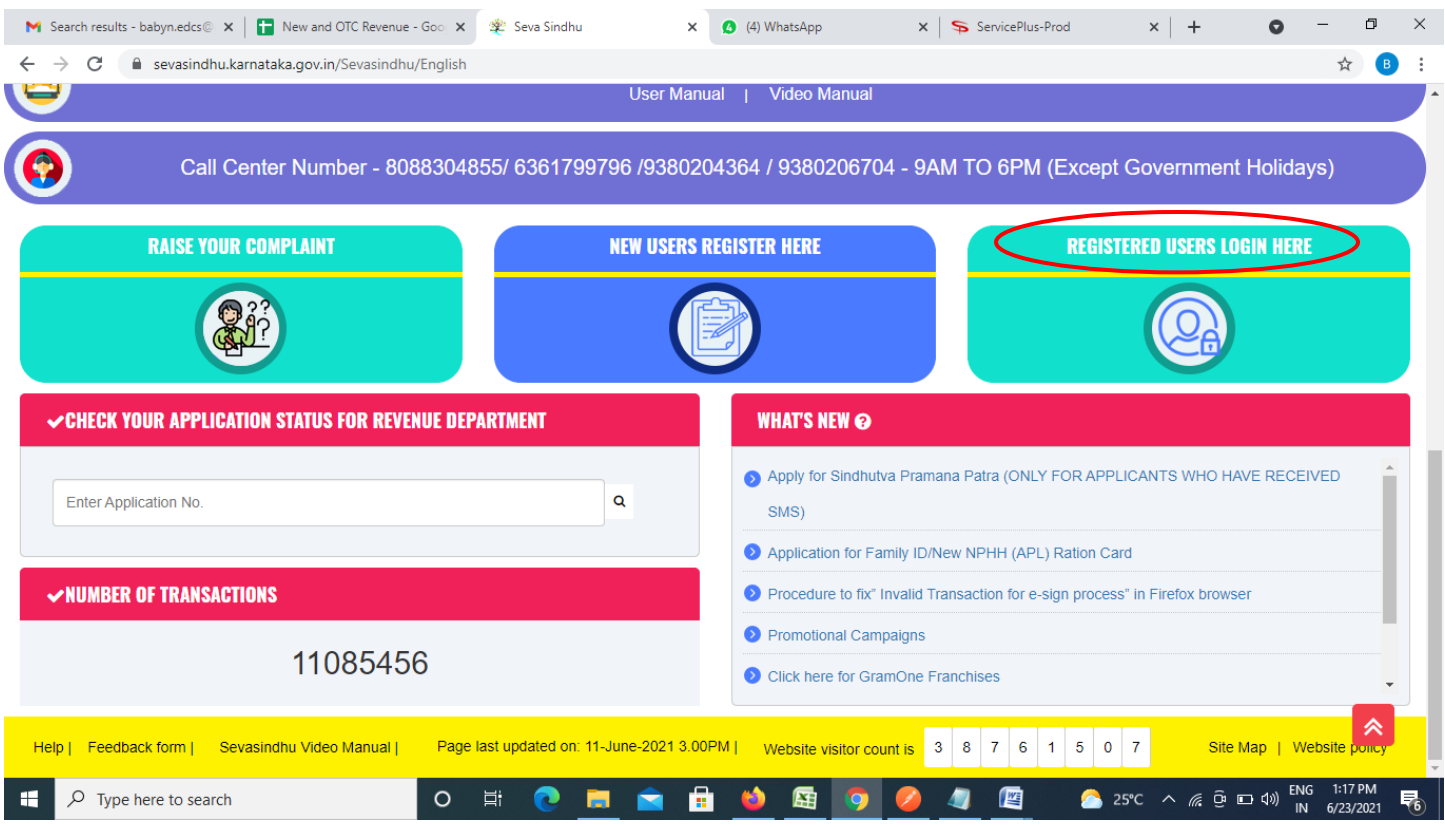

**Step 18 :** Once the login page is open, enter your username, password/OTP, captcha and click on **Submit.** 

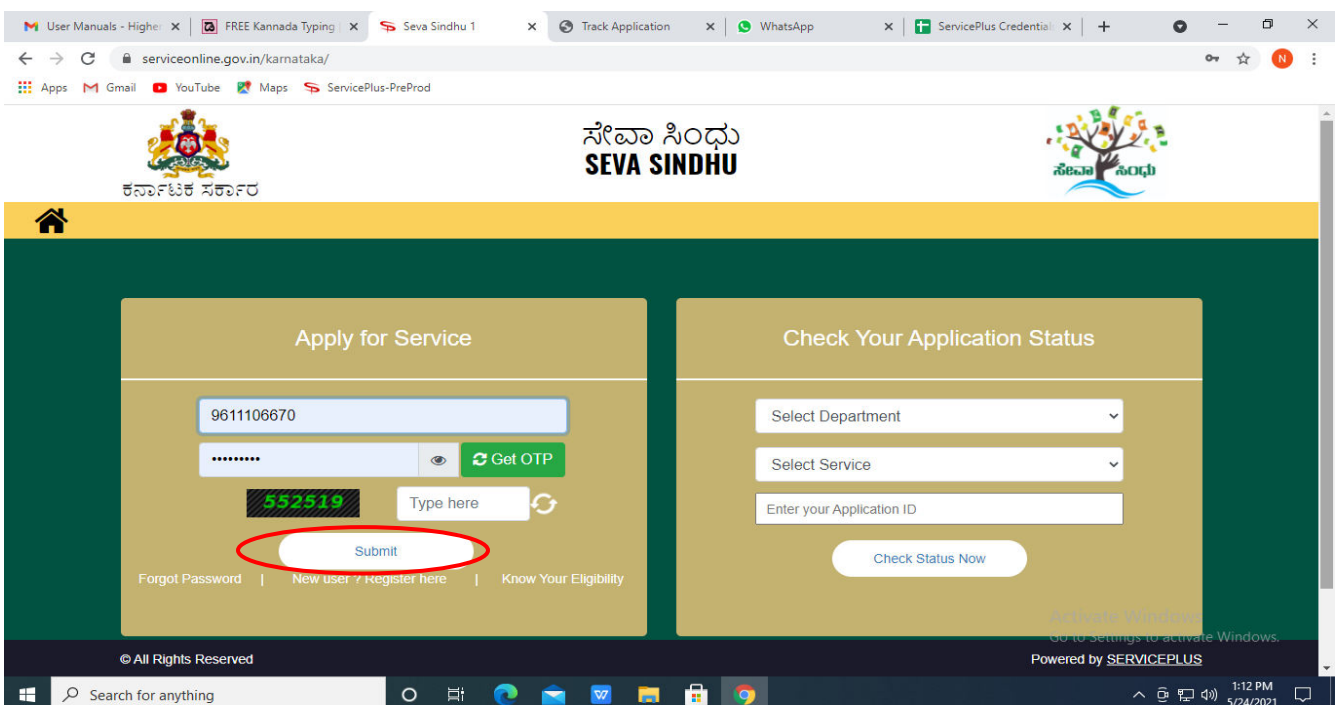

**Step 19 :**Click on **View Status of Application --> Track application status**. Enter Application Reference Number (you can refer to Acknowledgment/SMS to get Application Reference Number) and click on **Get Data**.

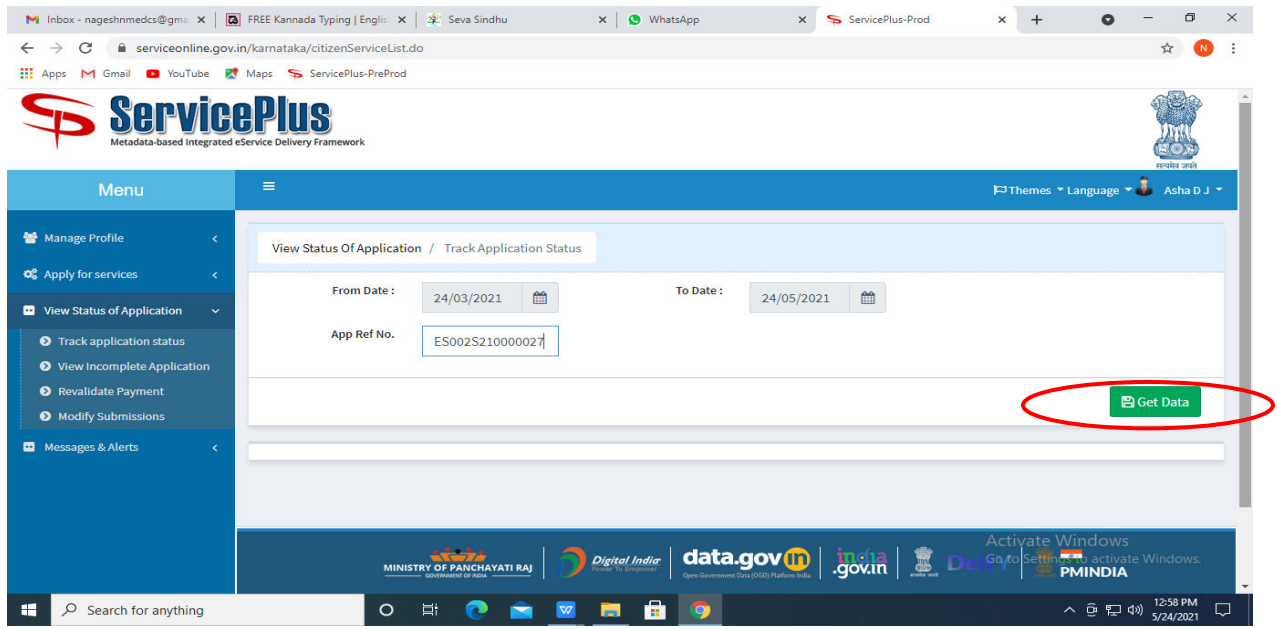

**Step 20 :** Check Current Status of the application. If it is delivered, Click on **Delivered**.

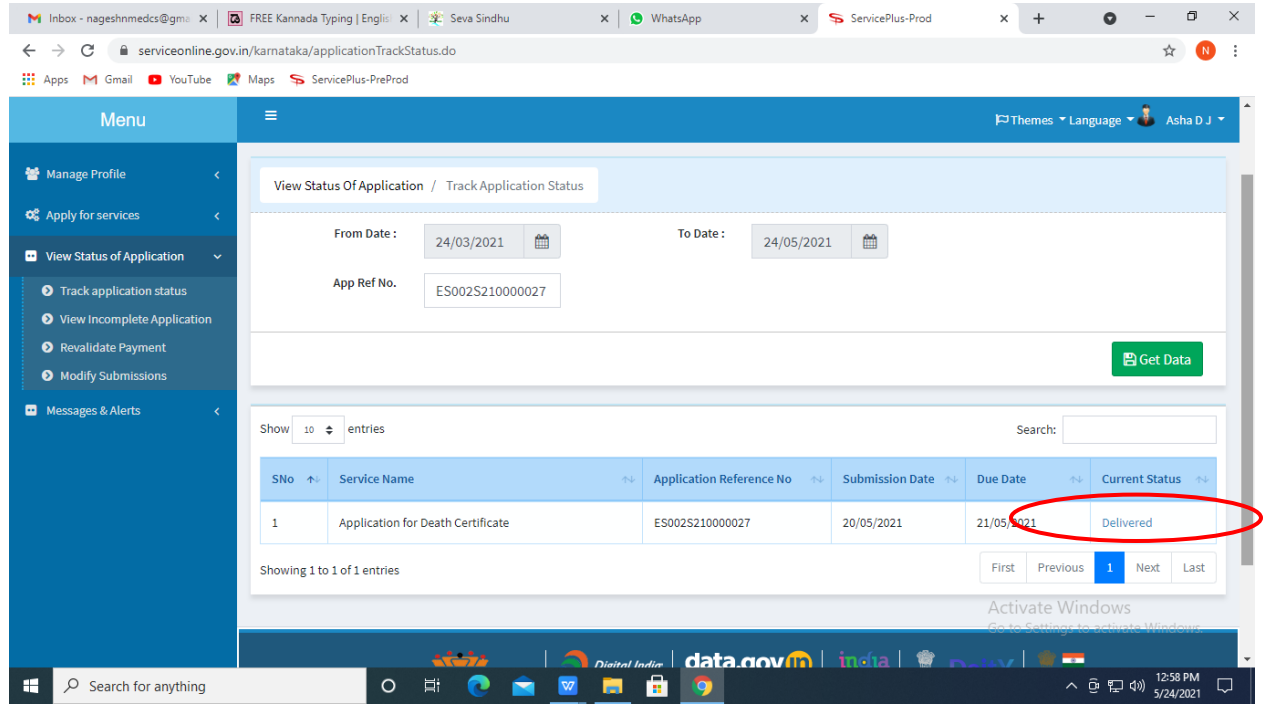

## **Step 21 :** Under Issue Document(s), click on **Output certificate**

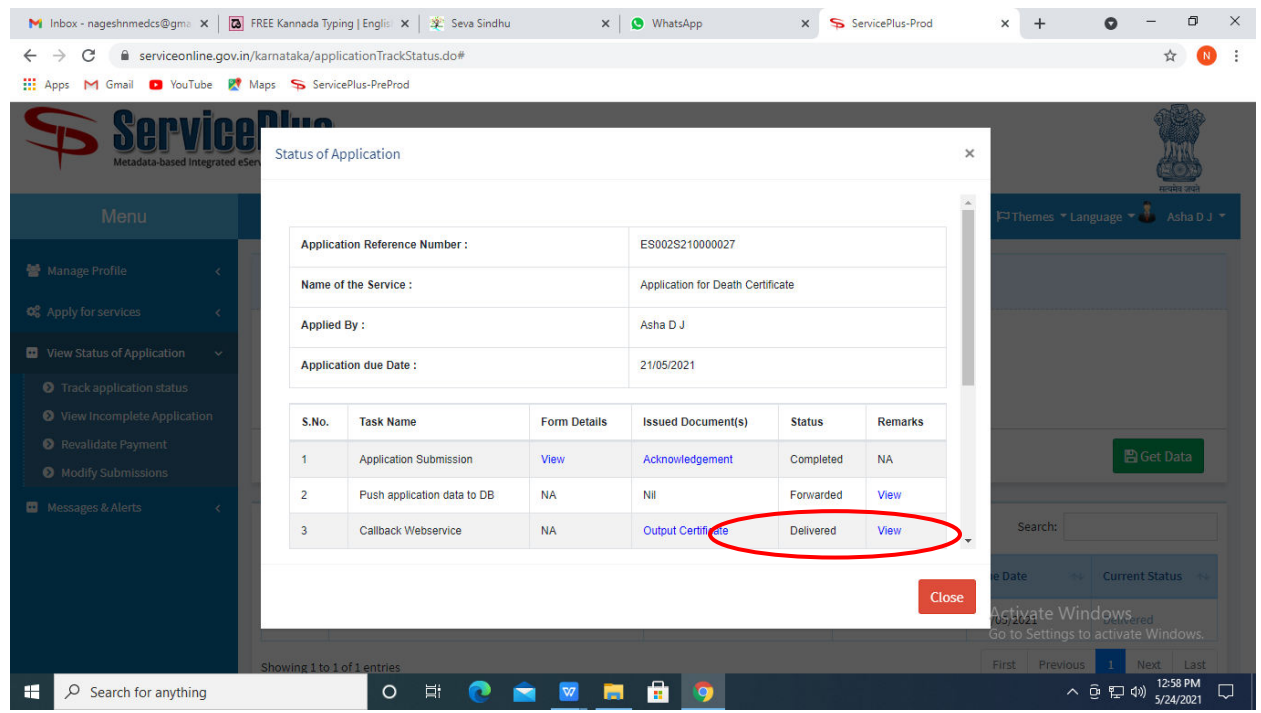

**Step 22** : Organic Manure Analysis Certificate will be downloaded. You can print the certificate if required.

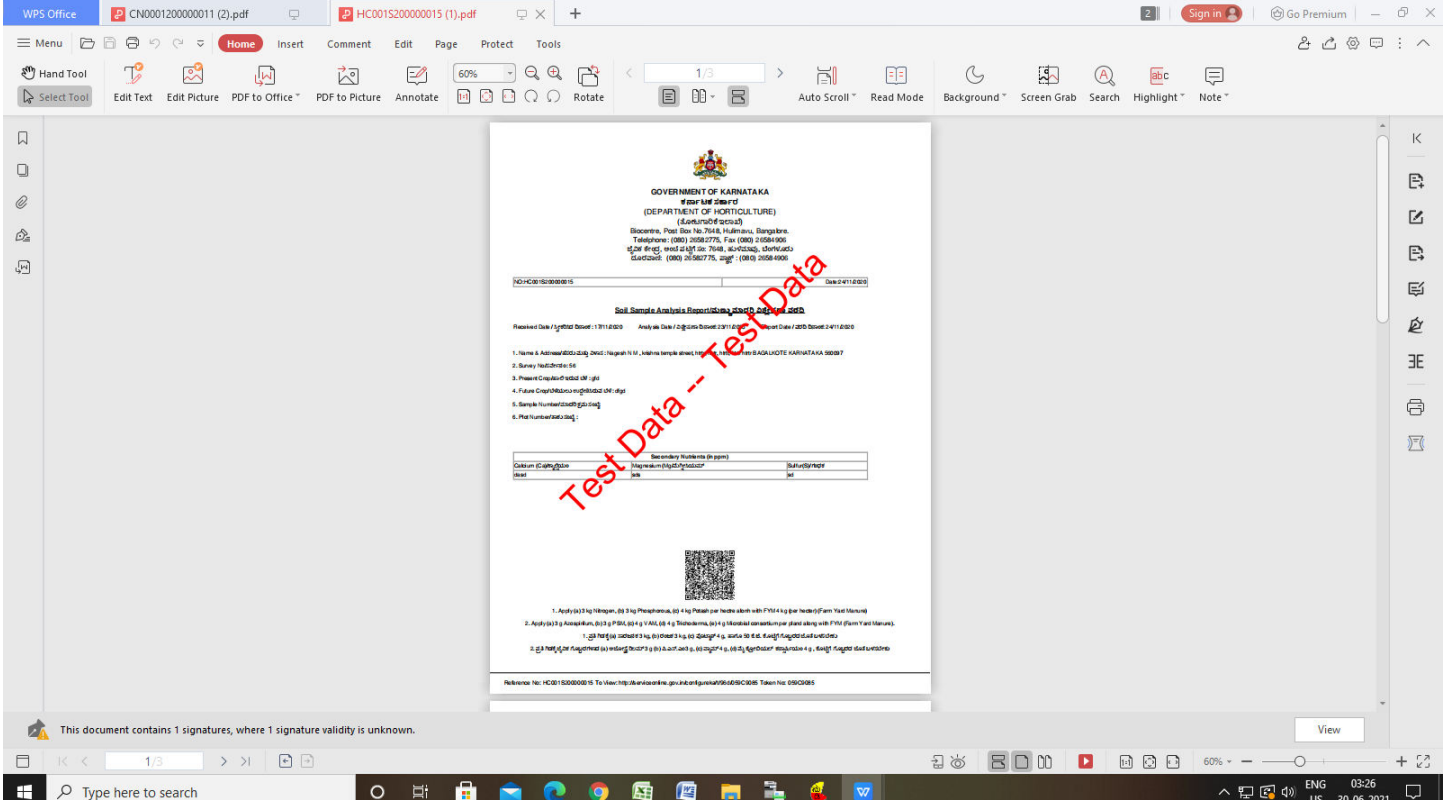